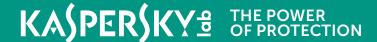

# Kaspersky® Internet Security

# Quick Start Guide

The license period starts when you activate the product on the first device.

The number of devices that can be protected varies according to the type of license purchased.

# Thank you for choosing Kaspersky® Internet Security.

#### **Get started**

- Visit the My Kaspersky portal my.kaspersky.com.
  - If you don't already have a My Kaspersky account, it's easy to create one and it's free of charge. During the license period, your My Kaspersky account will give you access to the applications that you'll need to install on your devices. Your My Kaspersky account also lets you manage each device's security via the Web and lets you use Web versions of some of the applications.
  - If you already have a My Kaspersky account, please sign in using your login & password.
- Click on the 'Licenses' tab and then enter your activation code into the appropriate field (you can find your activation code on the card inside the product box you purchased.) Activation codes are in a 20-character format e.g. XXXXX-XXXXXX-XXXXXX.
- Click on the 'Downloads' button on the lower right corner of the product tile to view the applications that are available for you to download and install.
- If you send the download links to your email, you will be able to access the links on any of your supported devices.
- When you install applications that you have downloaded from the My Kaspersky portal, the installation process will usually run automatically without you having to enter data in the 'sign in window'. In some cases, applications may ask you to enter your My Kaspersky credentials. If this happens, please sign in using your login & password for your My Kaspersky account.
- Alternatively, please use one the following instructions.

## Installing security on your devices

### For your PCs

(via Kaspersky Internet Security)

#### 1. Before you install the product

To avoid any conflicts between programs, you may need to close some active applications and uninstall third-party antivirus products or applications with similar functionality.

To uninstall third-party products:

- For Windows® 10 PCs: Click on 'Start' → click on 'Settings' → click on 'System' → click on 'Apps & features' → select the application that you wish to uninstall → click on 'Uninstall'.
- On Windows 8, 8.1 PCs: Go to the 'Control Panel' → click on 'Programs' → click on 'Uninstall or change programs' → select the application that you wish to uninstall → click on 'Uninstall'.
- For Windows 7 PCs: Click on 'Start' → click on 'Control Panel' → click on 'Programs and Features' → select the application that you wish to uninstall → click on 'Uninstall'.

#### 2. Installing the product

• Choose your product at <a href="http://www.tech-titan.com/kaspersky\_downloads">http://www.tech-titan.com/kaspersky\_downloads</a>, download the program & run the installation.

#### 3. Activating the product

Activation is required in order to enable all of the product's features and to receive free technical support.

- Use the activation code provided on the card inside the product box you purchased (e.g. XXXXX-XXXXX-XXXXX).
- Click the 'License' button on the lower right corner of the main program window.
- Enter the activation code in the appropriate field and 'Activate' the program.
- Use the 'License' button to get information on the license number, activation status θ license validity period.

#### For your Mac computers

(via Kaspersky Internet Security for Mac)

#### 1. Installing the product

- Download and install the latest product version at mac.kaspersky.com.
- Double-click the distributive (file with the .dmg extension) to open it and double-click 'Install Kaspersky Internet Security' to run the installation.

#### 2. Activating the product

Activation is required in order to enable all of the program's features and to receive free technical support.

- Use the activation code provided on the card inside the product box you purchased (e.g. XXXXX-XXXXX-XXXXX).
- Click the 'License' button on the lower right corner of the main program window.
- Enter the activation code in the appropriate field and 'Activate' the program.
- Use the 'License' button to get information on the license number, activation status & license validity period.

#### For your Android™ devices

(via Kaspersky Internet Security for Android)

#### 1. Installing the application

- Scan the QR code to download the application directly to your device.
- Or enter mobile.kaspersky.com in your device browser and run the installation.

#### 2. Activating the application

Activation is required in order to enable all of the program's features and to receive free technical support.

- Use the activation code provided on the card inside the product box you purchased. (e.g. XXXXX-XXXXX-XXXXX).
- Tap 'I have an activation code' link during product setup.
- Enter the activation code in the appropriate field.

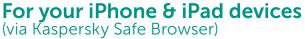

To get the application, please choose one of the following options:

- 1. Scan the QR code to download the application directly to your device.
- 2. Or go to the App Store and find the application using the Search function.

No activation required.

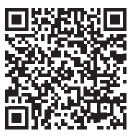

For Android

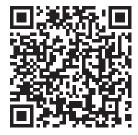

For iOS

## **Frequently Asked Questions**

| Question                                                                                   | Answer                                                                                                    |
|--------------------------------------------------------------------------------------------|----------------------------------------------------------------------------------------------------|
| How many devices can I install the product?                                                | You are entitled to use Kaspersky Internet Security for a number of computers and Android devices (in any combination) as indicated on the box.                               |
|                                                                                            | In addition, you can download Kaspersky Safe Browser for iOS onto any number of iPhone & iPad devices – to get protection against phishing websites and malicious links.      |
| What should I do if I purchase new device and want to transfer my security solution to it? | As long as you do not exceed the number of devices supported by your license, you can uninstall and reinstall the application whenever you need and use your activation code. |
| Where can I find my activation code if it is lost?                                         | If you registered your product during activation process on My Kaspersky portal, your activation code will be saved in your My Kaspersky account – at my.kaspersky.com.       |
|                                                                                            | If you can't find your activation code at the My Kaspersky portal, you can send a request to our Technical Support team — via your My Kaspersky account.                      |

For more information please use the following support resources:

- **Product information** is available at help.kaspersky.com.
- **Knowledge Base** is available at **support.kaspersky.com**. It contains detailed descriptions on how to install, configure and use Kaspersky Lab products.
- Your My Kaspersky account is available at my.kaspersky.com.

#### Contact:

Kaspersky Lab SEA Sdn Bhd Level 11-02 Block A, PJ8, No.23, Jalan Barat, Seksyen 8, 46050 Petaling Jaya, Selangor Darul Ehsan. General information: www.kaspersky.com www.securelist.com **Note:** Kaspersky Lab reserves the right to change, without notice, the graphical user interface of the product. The latest version of the product is available to download from www.kaspersky.com

© 2018 AO Kaspersky Lab. All rights reserved. Registered trademarks and service marks are the property of their respective owners. Microsoft, Windows and Internet Explorer are registered trademarks of Microsoft Corporation in the U.S. and/or other countries. Mac, macOS, OS X, Mac logo, iPhone and iPad are trademarks of Apple Inc. Intel is a trademark of Intel Corporation in the U.S. and/or other countries. Android, Android robot and YouTube are trademarks of Google Inc. Portions of this material are reproduced from work created by Google Inc. and used according to the terms described in the Creative Commons 3.0 Attribution License. iOS is a registered trademark or trademark of Cisco Systems, Inc. and/or its affiliates in the U.S. and certain other countries.